终于等到你了,我是爱踢汪。随着市场经济的发展,信息时代的到来,企业竞争加 剧,企业生存的外部环境发生了变化,这种变比要求企业对市场的反应更及时、更 准确。为了及时与市场沟通,企业越来越需要管理信息,这已成为企业成败的关键 。财务软件系统的开发和应用正符合了这一趋势的发展,它对实现财务管理信息化 、提高财务管理质量、提升财务管理水平产生重要的影响。今天我们先分享之前整 理的一些软件使用方法,本文适用于用友T3、T6、U8软件的操作,最适宜的版本 为用友T3系列,希望可以帮到你。

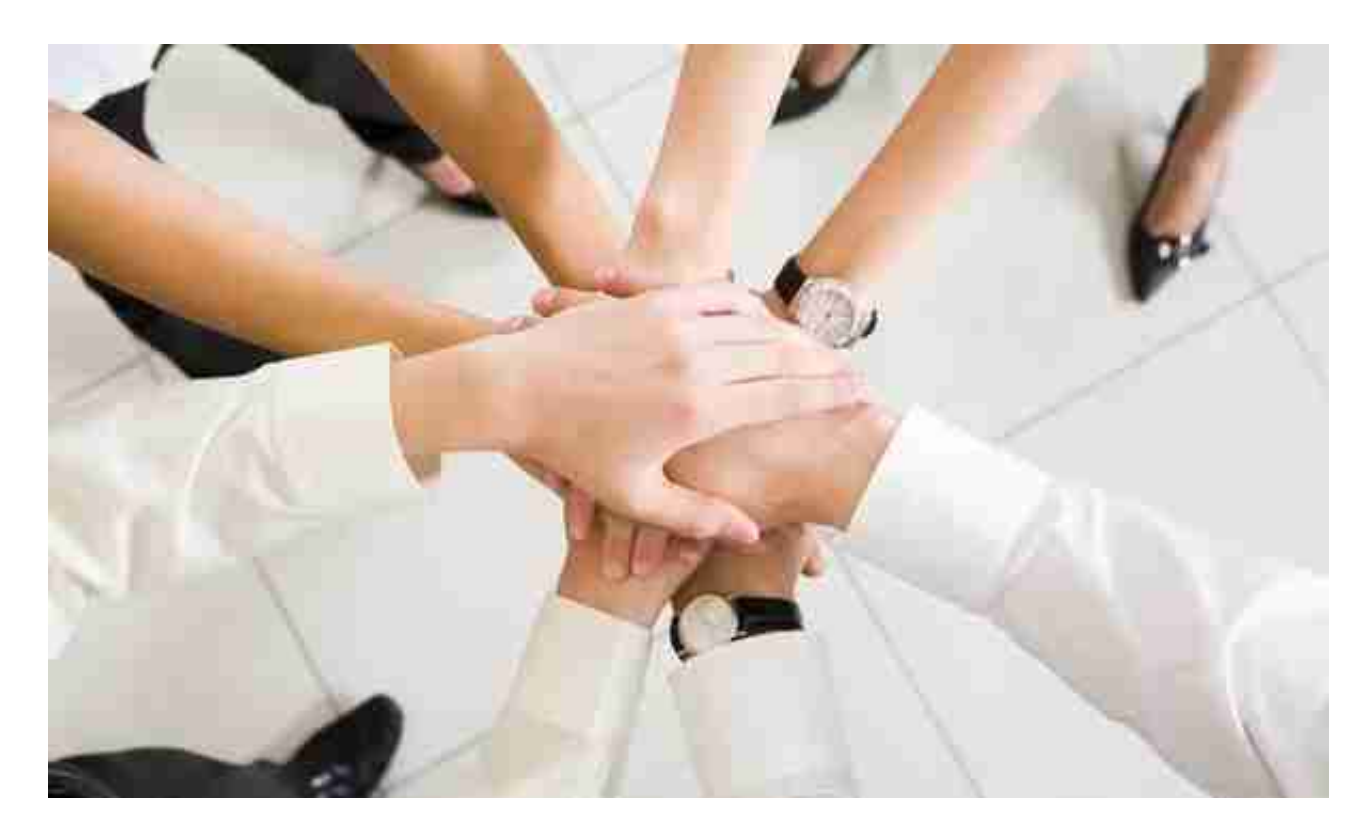

二、总账系统日常操作

## 1、进入用友通

打开用友通→输入操作员编号(例:001)→输入密码→选择账套→选择操作日期 →确定。

## 2、填制凭证

点击总账系统→填制凭证→增加→修改凭证日期→输入附单据数→录入摘要、选择 科目、输入金额→借贷平衡后→点增加做下一份凭证

注:可支持多借多贷、一借多贷、多借一贷

3、出纳签字

本月所有凭证录入完成后,点左上角文件重新注册→操作员改为出纳的操作员进入 用友通→点击总账→凭证→出纳签字→选择月份→确定→确定→点菜单上的出纳→ 成批出纳签字→确定→退出

4、审核凭证

本月所有凭证录入完成后,点左上角文件重新注册→操作员改为有审核权限的操作 员进入用友通→点总帐→点凭证→点审核凭证→选择月份→确定→确定→点菜单上 的审核→成批审核凭证→(提示完成凭证的审核)点确定→退出

5、记账

以记帐权限的操作员(或账套主管)进入用友通→点总帐系统→点记帐→点全选→ 点下一步→点下一步→点记帐(第一次记帐时会提示期初试算平衡,点确定即可) →提示记帐完毕后,点确定,完成记账工作

6、转账生成(结转收入支出到本年利润)

做结转损益的凭证之前,前面的凭证必须先审核、记账后,才能自动结转出凭证→ 点总帐→点期末→点转账生成→选择期间损益结转→选择结转月份→选择类型(收 入)→全选→点确定→出现凭证界面后→检查数据是否正确→保存→退出→做支出 的结转

注:转账生成的凭证也需要签字、审核、记账,按上面流程操作即可

7、完成本月总帐工作后,需要做月末结账

进入用友通→点总账系统→点月末结账→下一步→对账→(出现每月工作报告)下 一步→结账。

8、若结账后发现凭证有错,需返回修改时,只有取消结账、取消记账、取消审核 、取消签字后,才能修改凭证。

①、取消结账

以帐套主管操作员进入进入用友通→点总帐→点期末→点结帐→选择需要反结账月 份→同时按下Ctrl+Shift+F6,输入该操作员的密码→点确定即完成反结账。

②、取消记账

A、以记账操作员进入进入用友通→点总帐→点期末→点对账→同时按下Ctrl+H, 提示"恢复记账前状态已被激活"→点确定→点退出

B. 点总帐→点凭证→点"恢复记账前状态"→选择某月份状态,例"2010年1月 初"→点确定→输入该操作员密码→提示恢复记账完毕→点确定即完成反记账。

③、取消审核

以审核权限的操作员进入用友通→点财务会计→点总帐→点凭证→点审核凭证→选 择月份→确定→确定→点菜单上的审核→点成批取消审核→提示完成凭证的成批取 消→点确定→点退出即完成反审核

④、取消出纳签字

以出纳权限的操作员进入用友通→点击总账→凭证→出纳签字→选择月份→确定→ 确定→点菜单上的出纳→成批出纳取消签字→确定→退出

⑤、完成以上三个步骤后,即可用填制凭证的操作员返回填制凭证界面中修改需要 更正的凭证。

⑥、凭证修改完成后,按正常的第3、第4、第5、第6步操作。

注:所有损益类科目若有冲减时,必须做与蓝字凭证中科目方向一致,金额用负数 表示。

例:冲减管理费用

借:库存现金100.00

借:管理费用—水电费—100.00

利息收入

借:银行存款200.00

借:财务费用—利息收入—200.00

冲减主营业务收入

- 贷:银行存款100.00
- 贷:主营业务收入—100.00

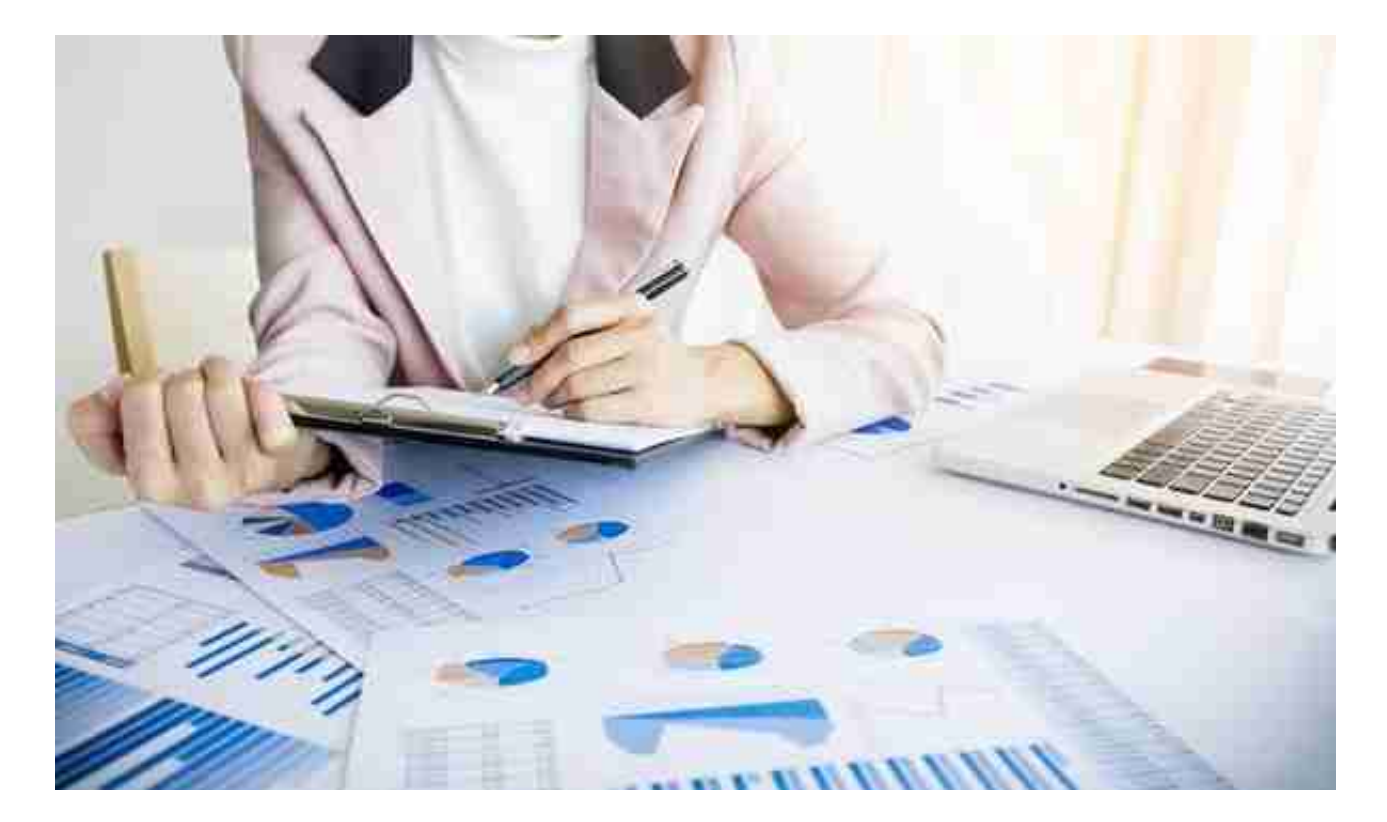

四、账簿查询

1、总账的查询

总账→账表→科目账→总账→选择对应科目→选包含未记账凭证→确认完成所需查 询

2、余额表的查询

总账→账表→科目账→选择月份→选择科目(若查询所有科目时则不选科目)→选 择科目级次(系统默认为查询一级科目)→选择包含未记账凭证→确认完成所需要 查询

3、明细账的查询

总账→账表→科目账→明细账→选择科目(若不选科目时,可查询所有科目)→选 择月份→选包含未记账凭证→确认完成所需查询

- 4、多栏账查询
- A、定义多栏账

总账→账表→科目账→多栏账→增加→选择核算科目→修改多栏账名称(不修改也 可)→点自动编制→将分析方式的金额分析双击改为余额分析→确定→完成多栏账 的定义

B、查询多栏账

总账→账表→科目账→多栏账→选择多栏账名称→点查询→选择月份→选包含未记 账凭证→确认→完成所需查询

5、往来账查询

往来管理→选择查询的账表→选择科目→选择月份→确定即可完成查询

6、现金银行查询

现金银行→选择日记账(现金、银行存款)→选择科目→选择月份→确定→完成查 询

7、其他账表的查询根据账表的性质查询,方法大同小异

五、使用报表模板制作报表

操作程序:

①:新建一张新表;

②:单击"格式"主菜单、单击"报表模板"下拉菜单

③:选择所要制作报表的核算行业及财务报表类型

如要通过该报表取数则需在数据状态下进行如下操作:数据主菜单→关键字→录入 →输入关键字→确认